# 使用 trivum 行 Gira X1 音 控制 置

### trivum technologies GmbH <info@trivum.com> v1.0,2024-01-18

# Gira X1 Audio control setup with trivum

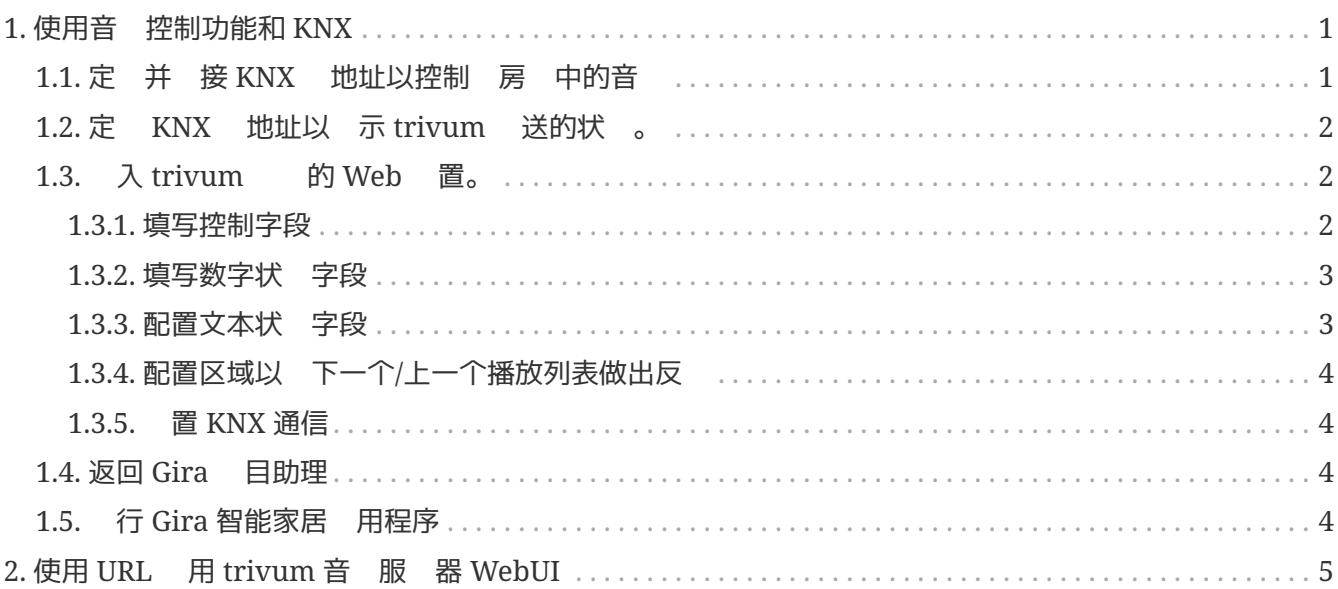

# <span id="page-2-0"></span>**1.** 使用音 控制功能和 **KNX**

如果 想直接 行音 控制而不使用 [trivum WebUI](#page-6-0),

入 Gira Project Assistant,并将元素 "Audio control" 拉入 的 目中。

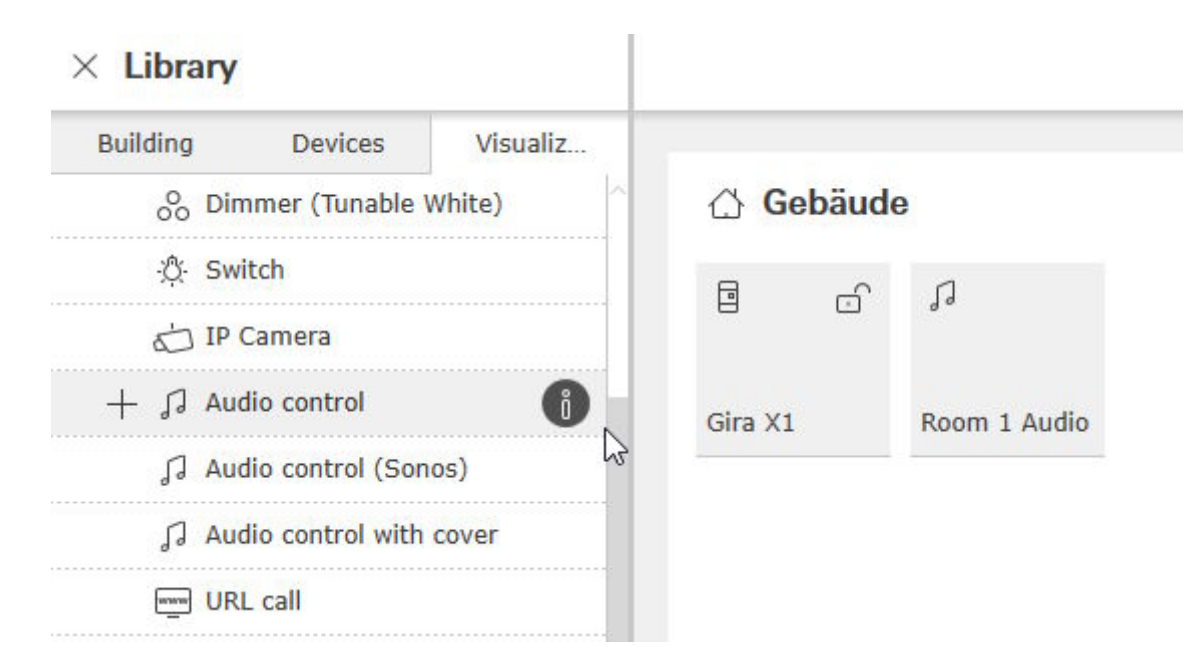

个房 需要一个元素,因此将第一个元素命名 "Room 1 Audio"。

# <span id="page-2-1"></span>**1.1.** 定 并 接 **KNX** 地址以控制 房 中的音

是一个包含示例 地址的表。根据需要 整它 。

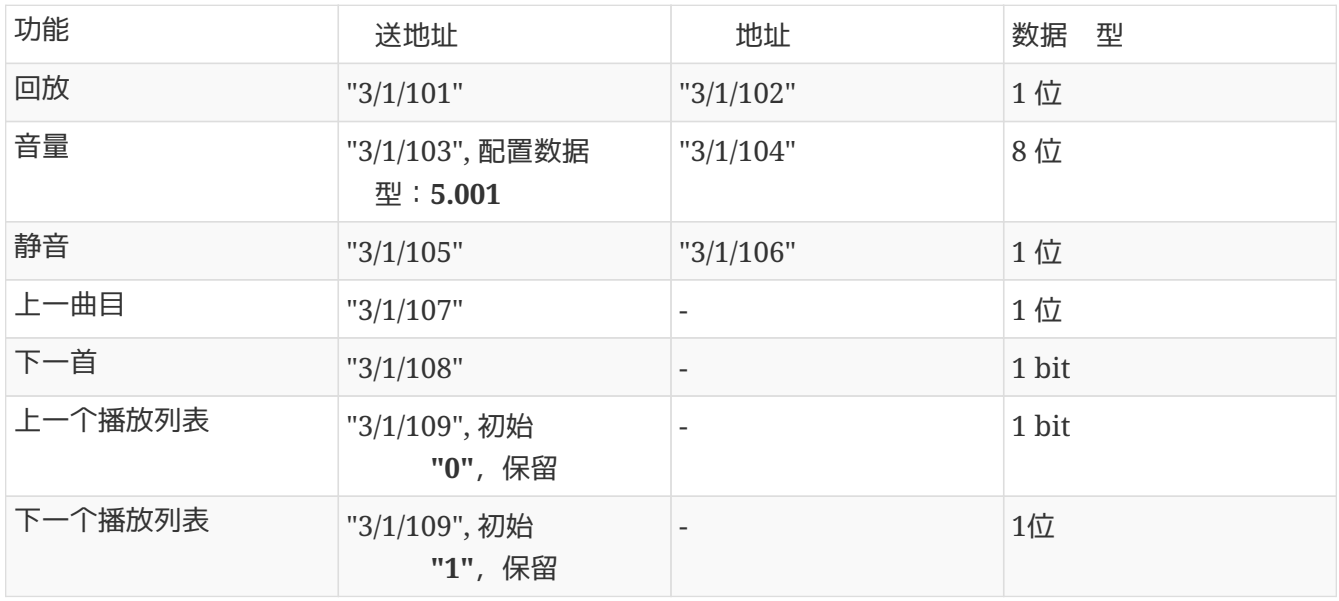

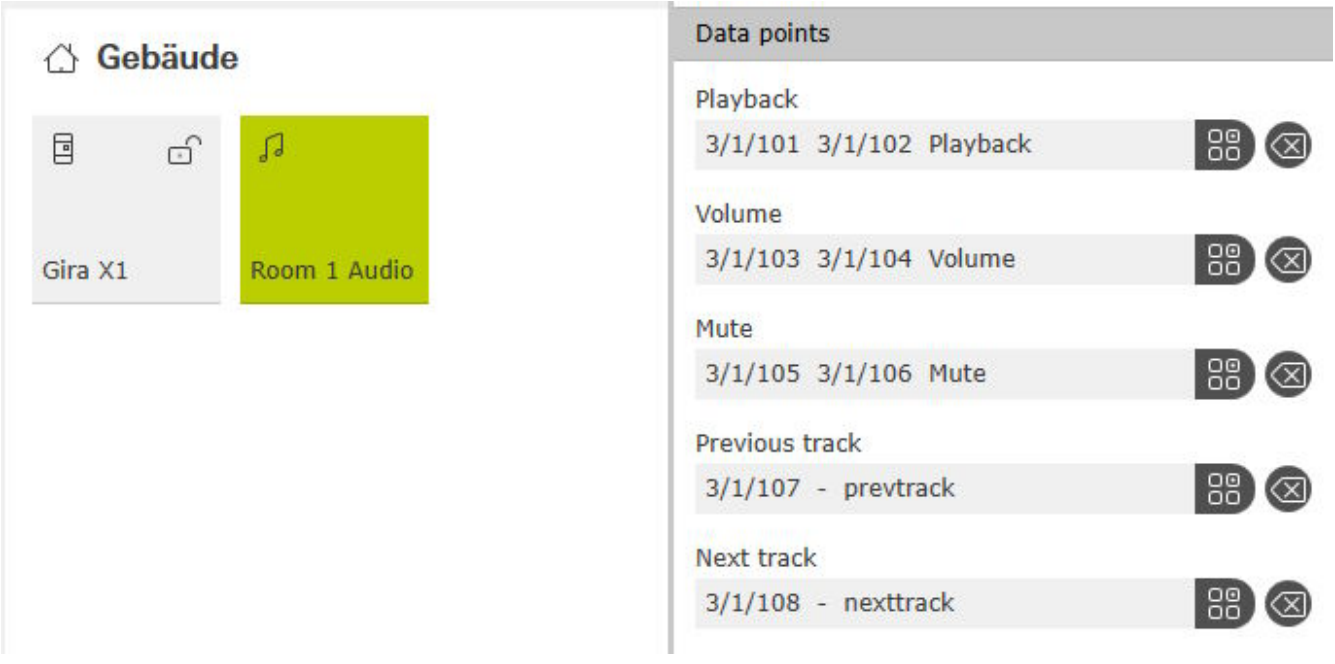

# <span id="page-3-0"></span>1.2. 定 KNX 地址以 示 trivum 送的状 。

填写" 取地址":

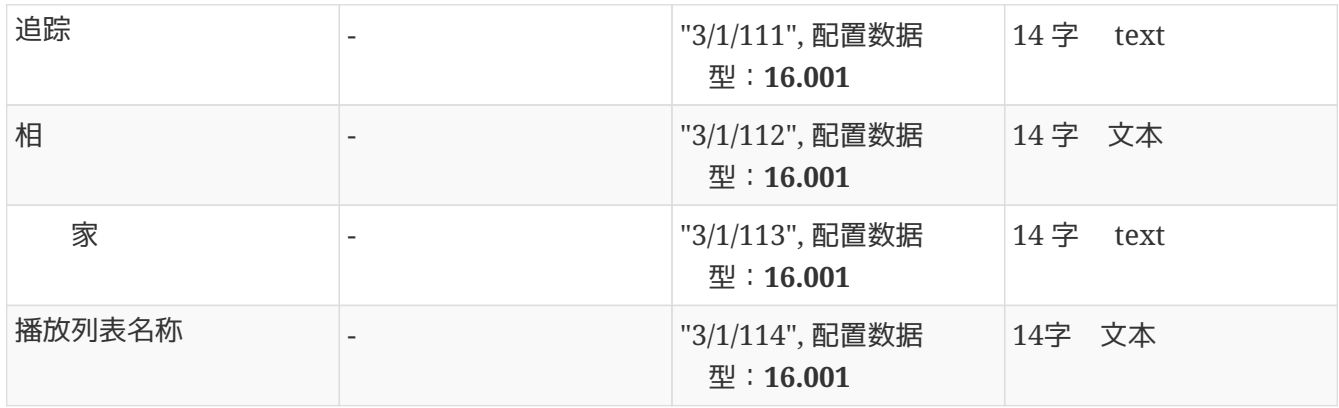

注意:字段 "Playlist"(无名称)未使用,并保留 空。

# <span id="page-3-1"></span>1.3. 入trivum 的Web 置。

入:

配置/区域/第一个区域/KNX 定

#### <span id="page-3-2"></span>**1.3.1.** 填写控制字段

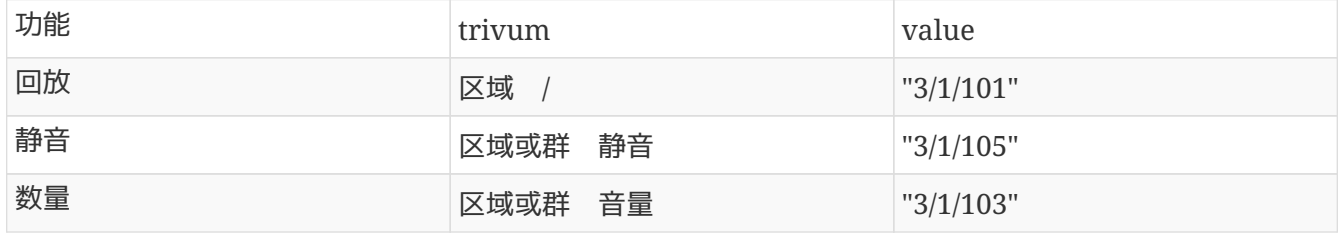

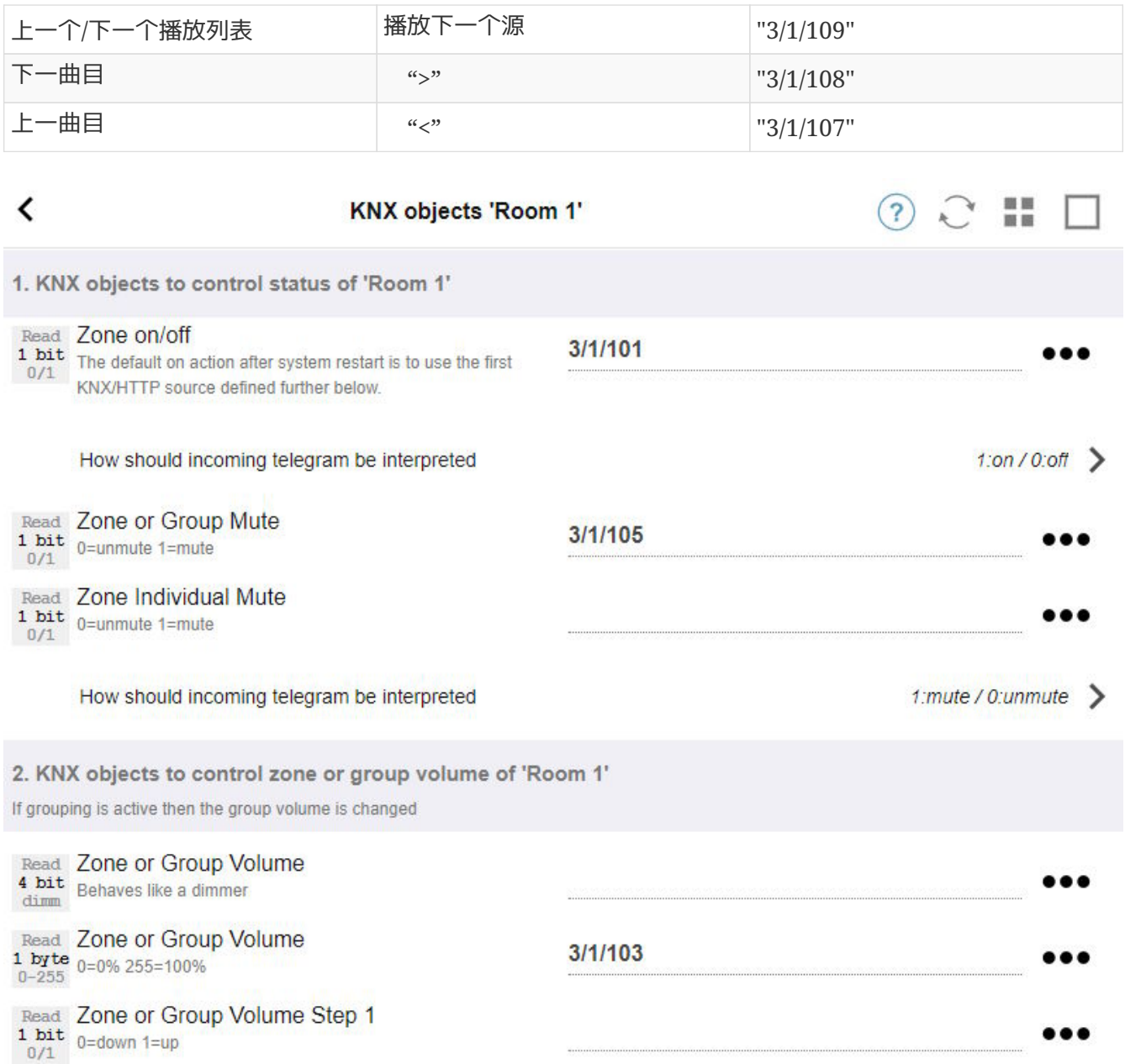

### <span id="page-4-0"></span>**1.3.2.** 填写数字状 字段

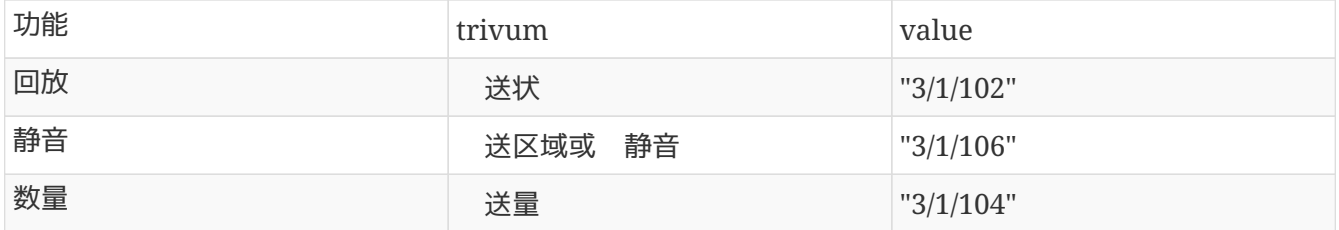

## <span id="page-4-1"></span>**1.3.3.** 配置文本状 字段

此,

自 化/knx/ 示/添加 示

• 更改指定区域:第一个区域

#### • 更改 示 型:4行 示

#### 路 置:

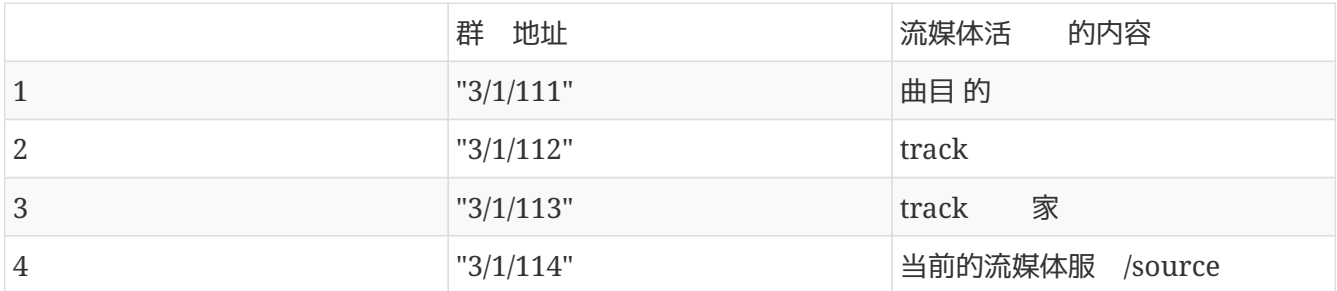

#### <span id="page-5-0"></span>**1.3.4.** 配置区域以 下一个**/**上一个播放列表做出反

入"定 KNX/HTTP源列表"。填写几个 作, 例如

- 播放最喜 的 广播 台
- 播放最喜 的播放列表
- 播放 路 入

完成此操作后,字段 "Play next source" 将在 些源之 切 。

#### <span id="page-5-1"></span>**1.3.5.** 置 **KNX** 通信

如果 没有 KNX IP 路由器, 可以从 trivum 直接 接到 Gira X1 作 IP 接口。

### <span id="page-5-2"></span>**1.4.** 返回 **Gira** 目助理

并将 的 目委托 X1。

## <span id="page-5-3"></span>**1.5.** 行 **Gira** 智能家居 用程序

将在概述中 到新功能:

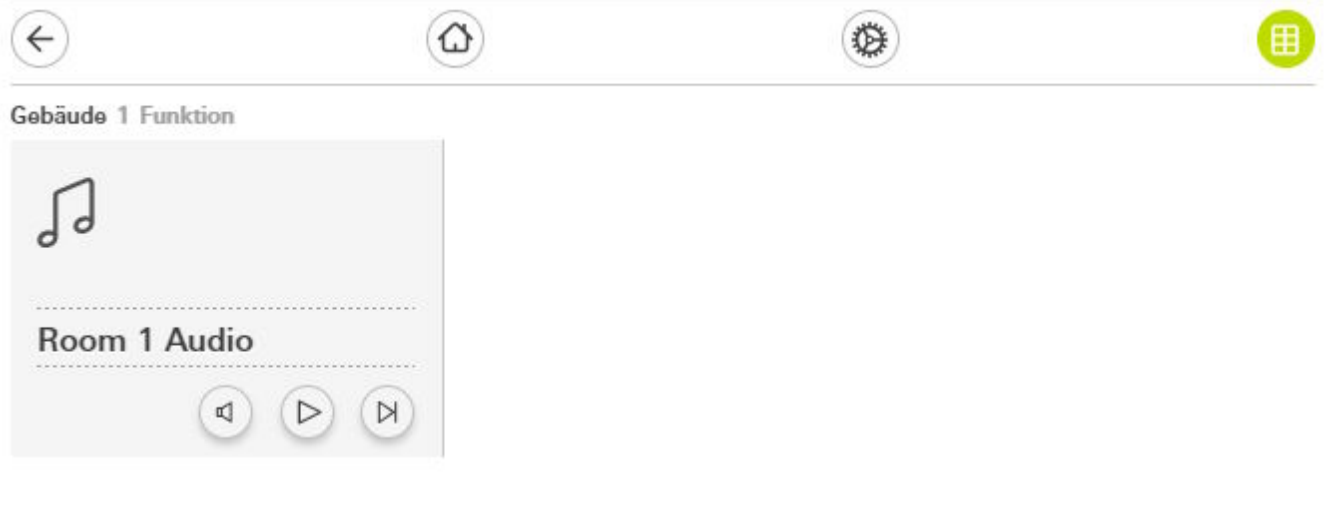

它以 取 まちに

### Gebäude Room 1 Audio

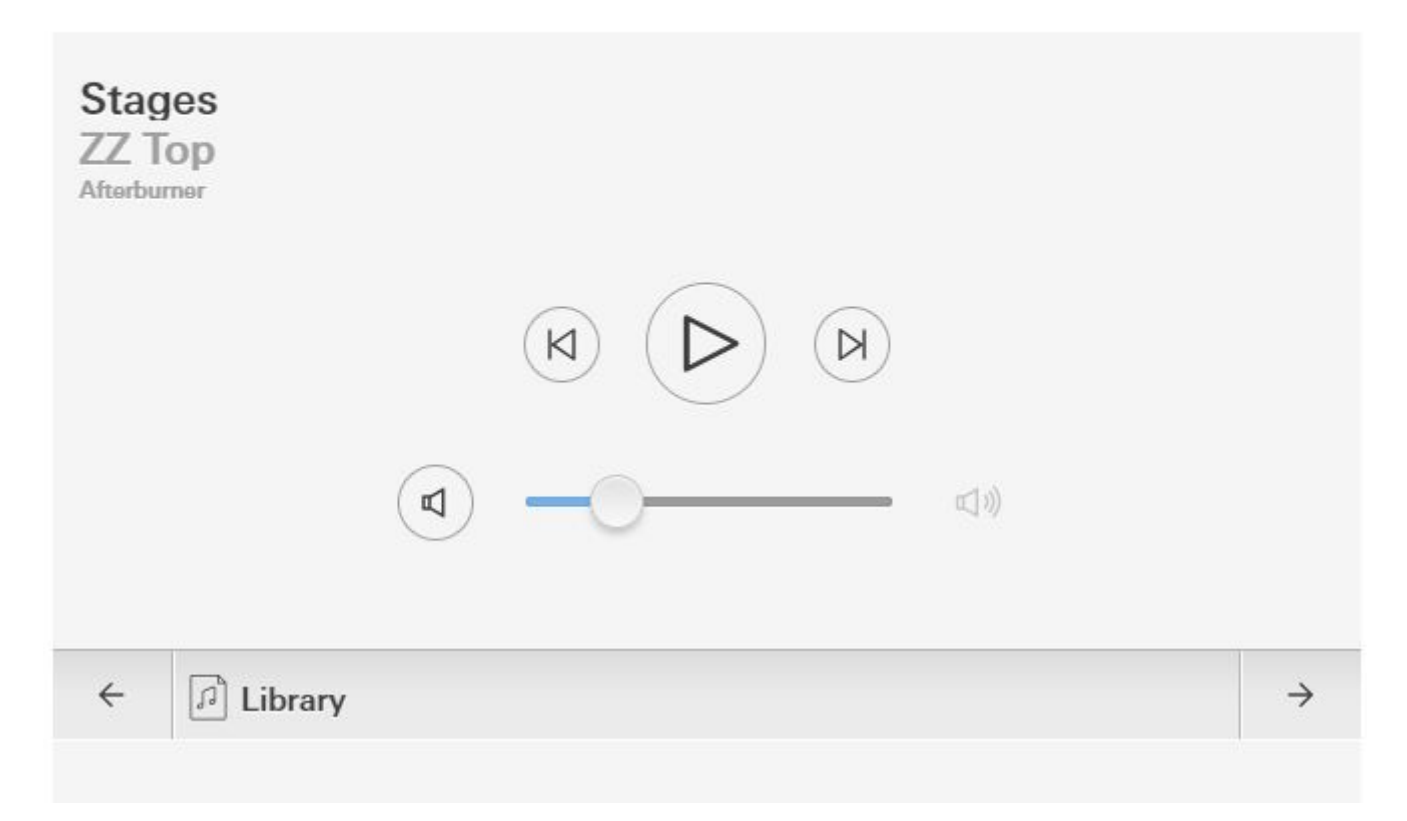

在 可以:

- 按中 的播放/ 停可打 或 区域
- 如果正在播放 NAS 或播放列表, 通 旁 的按 跳到上一个或下一个曲目
- 使用底部的箭 ← 和 → 切 区域源。

注意,在重新 trivum 后, 打 区域可能不会播放声音, 因 没有 音 。然后 必 触摸 "→" 一次, 以 区域源。

# <span id="page-6-0"></span>**2.** 使用 **URL** 用 **trivum** 音 服 器 **WebUI**

是 所有区域 行完全音 控制的最快方法。 在 Gira Project Assistant 中,将 "URL call" 到 的 目中。

在名称下, 入例如 "trivum Multiroom"。 在"参数/ 址"下, 入 [http://trivumip](http://trivumip，例如)[,例如](http://trivumip，例如) <http://192.168.178.100>

然后打开 Gira 智能家居 用程序。 入新的 URL 用 象, 会 到 trivum WebUI。

**Gira Smart Home** 

## trivum Multiroom

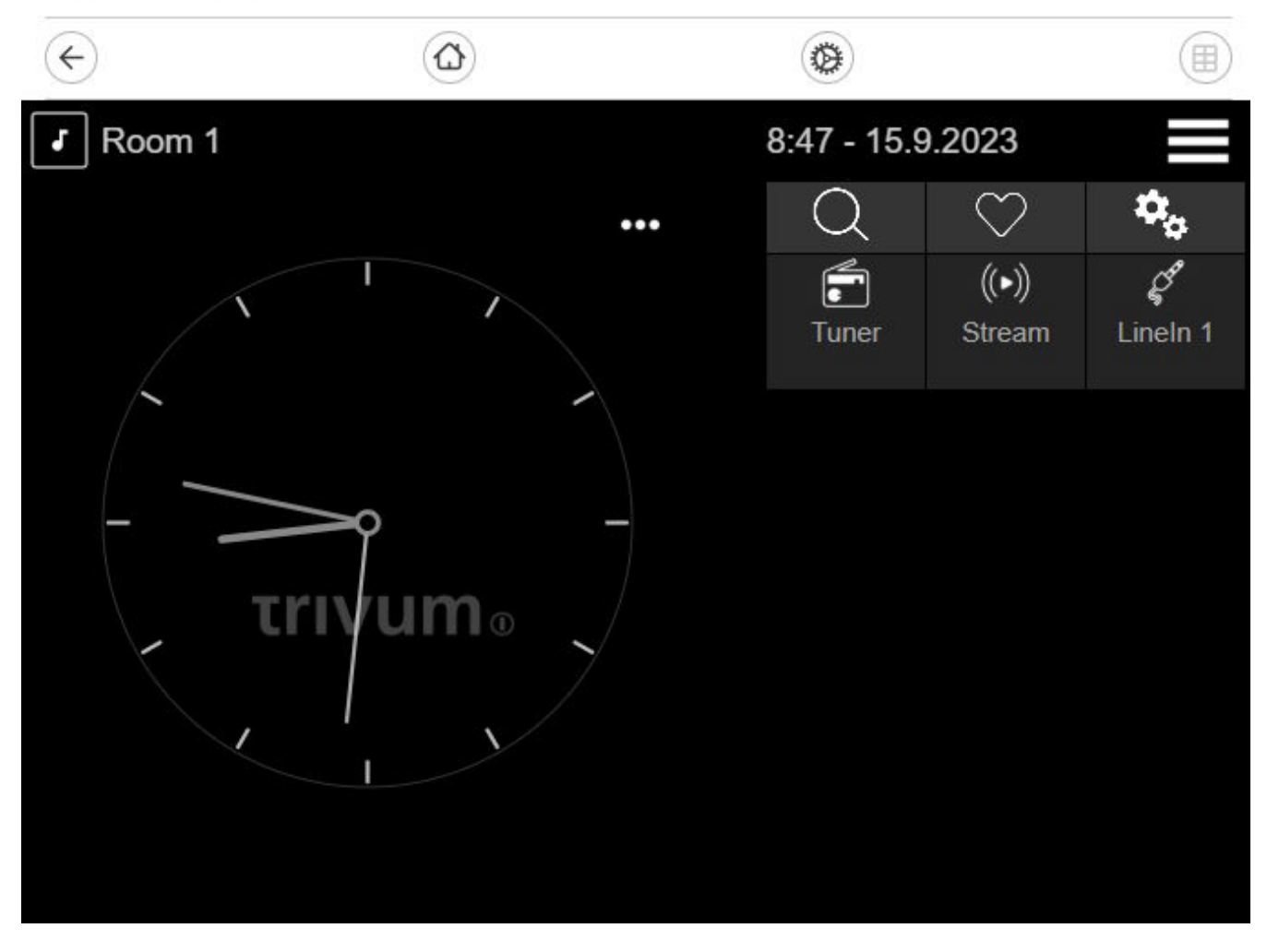

 $\circ$